# Das PJ im PJ-Portal buchen

Die nachfolgenden Schritte gelten für die Seite "PJ Angebot"

# Inhalt

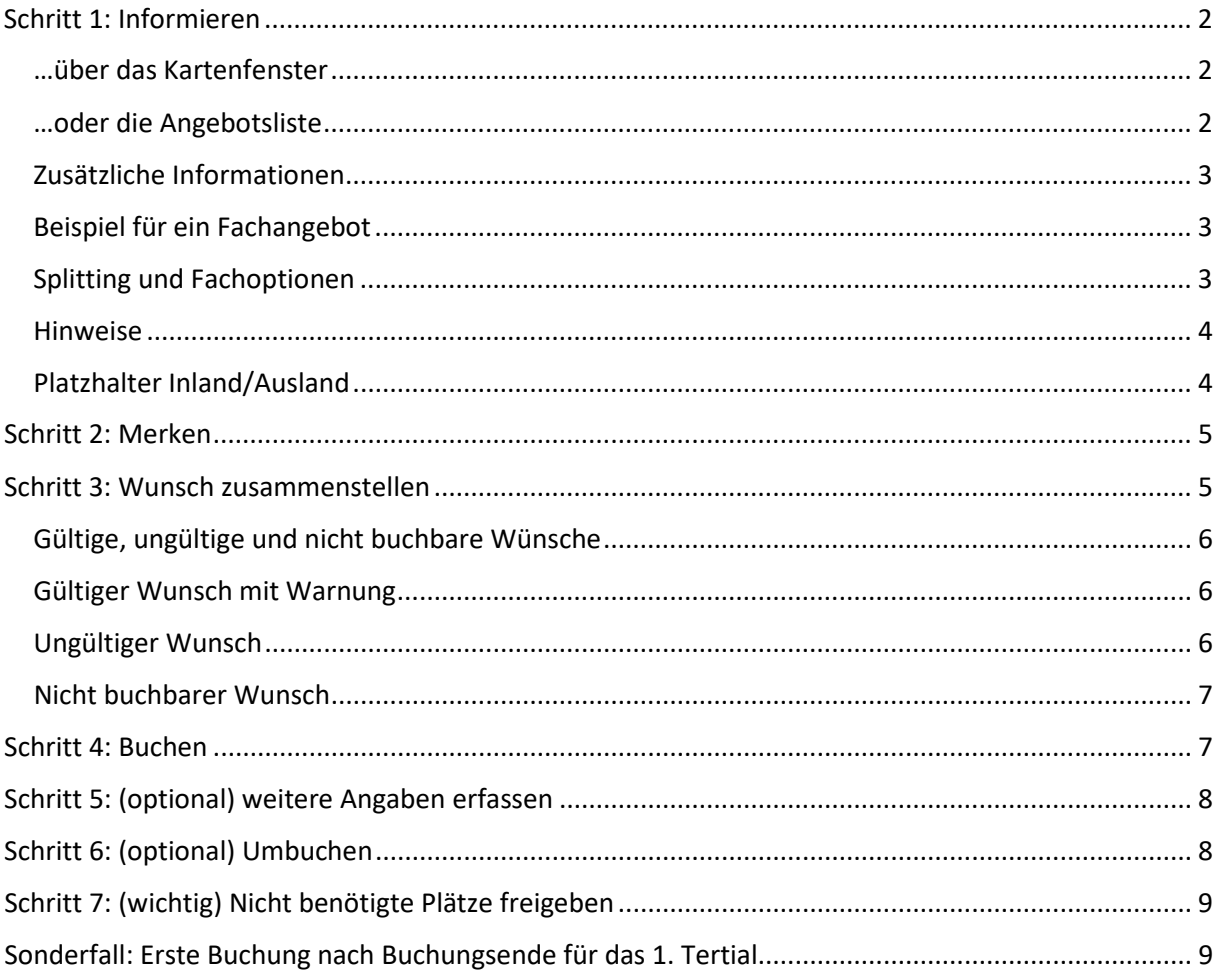

### <span id="page-1-0"></span>Schritt 1: Informieren

Das zu einem bestimmten Zeitpunkt angezeigte Angebot hängt für Studierende der teilnehmenden Universitäten von der Vergabephase ab, sowie den in der gewählten PJ-Gruppe teilnehmenden Universitäten ab.

#### <span id="page-1-1"></span>…über das Kartenfenster

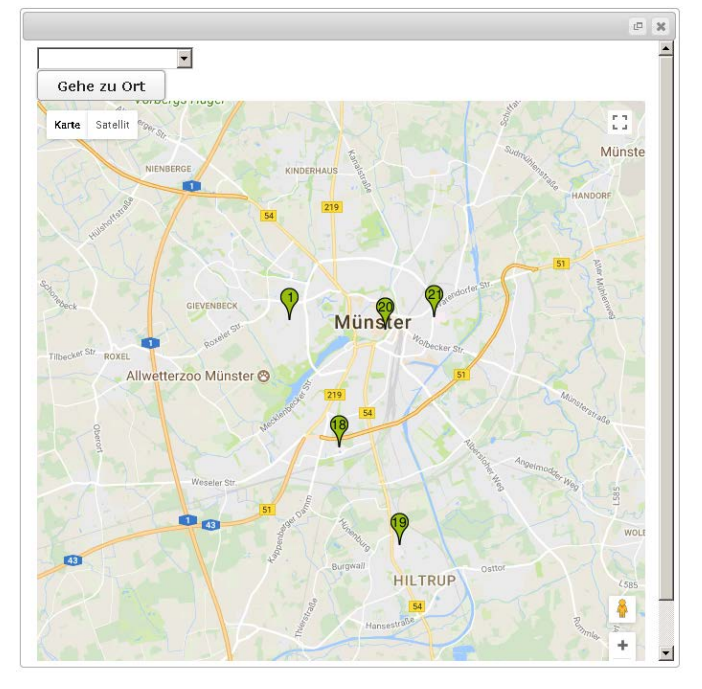

# Klick z.B. auf

### <span id="page-1-2"></span>…oder die Angebotsliste

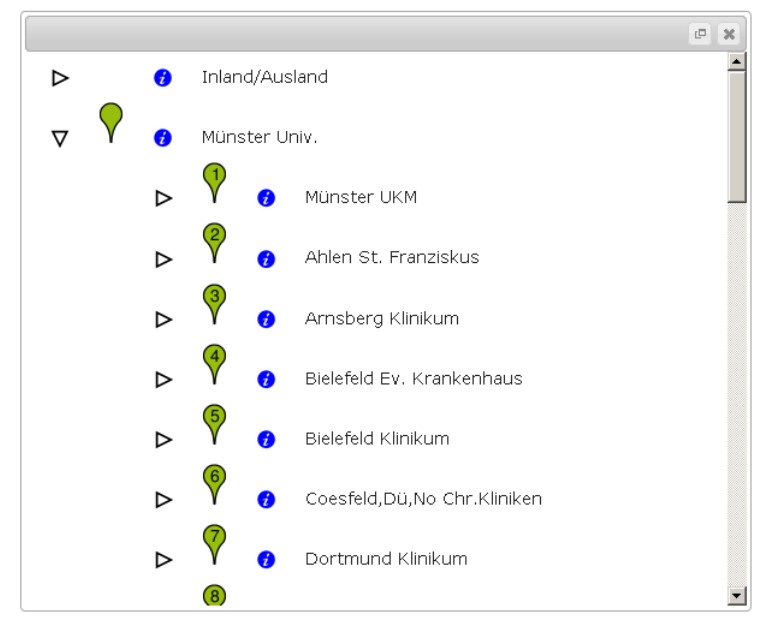

Klick auf

⊳

### <span id="page-2-0"></span>Zusätzliche Informationen

Durch Klick auf können weitere Informationen zum Krankenhaus oder der Universität über die jeweilige Informationsseite aufgerufen werden. Hier finden sich auch die Ansprechpartner für fachliche Fragen.

#### <span id="page-2-1"></span>Beispiel für ein Fachangebot

Angezeigt wird immer die Kurzbezeichnung eines Fachs bzw. eines Krankenhauses. Die ausführliche Bezeichnung sowie eine Erläuterung zu den Symbolen erhält man per Mouse Over.

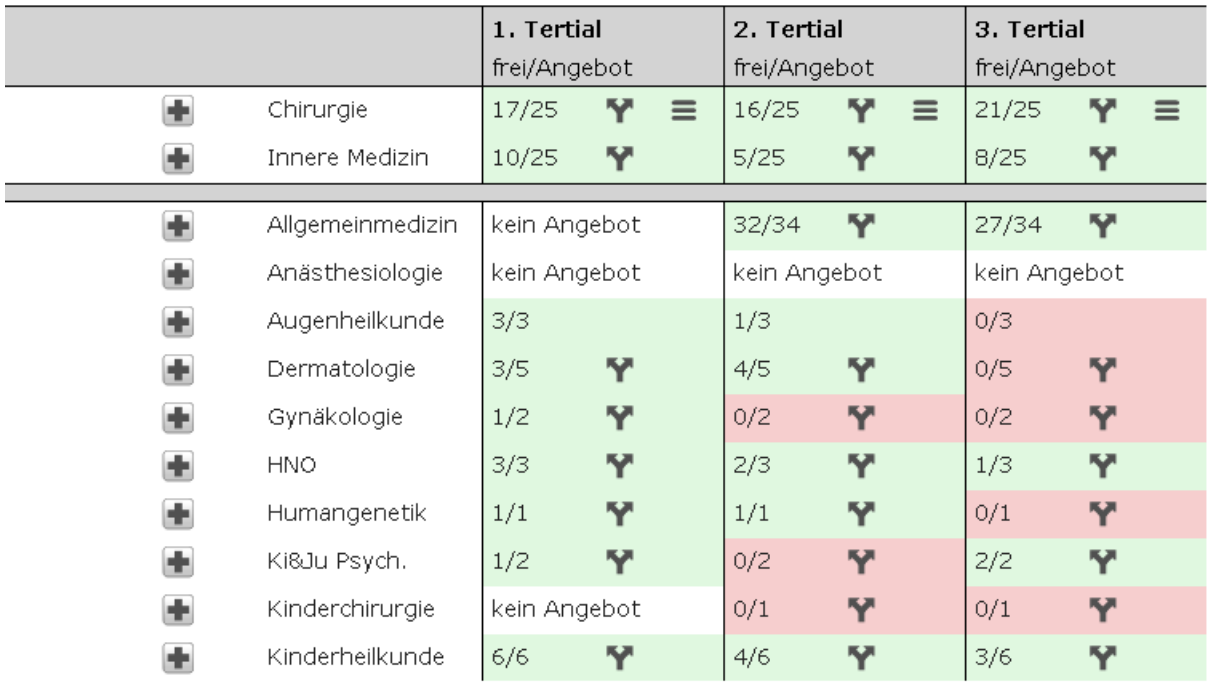

Angezeigt wird immer das aktuell zur Verfügung stehende Angebot an Plätzen.

Durch Buchungen und Umbuchungen wird sich die Verfügbarkeit im Laufe des Verfahrens ständig ändern. Zu einem Zeitpunkt nicht mehr verfügbare Plätze können daher zu einem späteren Zeitpunkt wieder zur Verfügung stehen.

Die aktuelle Verfügbarkeit wird durch die Hintergrundfarbe symbolisiert. Zusätzlich wird das zur Verfügung stehende Angebot sowie das Gesamtangebot angezeigt (z.B. Gynäkologie im 2. Tertial: 0/2 bedeutet: keine Plätze verfügbar von insgesamt 2 Plätzen).

Wird "kein Angebot" angezeigt, so wird das betreffende Fach in diesem Tertial nicht angeboten (z.B. Kinderchirugie im 1. Tertial). Es ist auch möglich, dass ein Fach (z.B. Anästhesiologie) oder ein Krankenhaus für die gewählte PJ-Gruppe nicht angeboten wird.

Tertiale, die nicht mehr buchbar sind, werden durch "Tertial beendet" gekennzeichnet.

### <span id="page-2-2"></span>Splitting und Fachoptionen

Das Splittingsymbol Kennzeichnet, ob ein Fach grundsätzlich gesplittet werden kann. Ob ein Splitting tatsächlich durchgeführt werden darf, hängt von den Regeln der jeweiligen Heimatuniversität ab. (z.B. Kinderheilkunde darf gesplittet werden, Augenheilkunde nicht)

Werden für ein Fach weitere Wahlmöglichkeiten (z.B. Rotationen, Stationswahl) angeboten, so wird

dies durch das Symbol "Fachoption"  $\Box$  gekennzeichnet, durch Klick auf das Symbol werden die

möglichen Fachoptionen angezeigt. Fachoptionen können nicht direkt gebucht werden, es kann später nur eine Wunschoption hinterlegt werden.

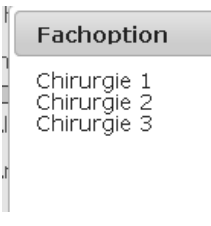

#### <span id="page-3-0"></span>Hinweise

Das Warnsymbol kennzeichnet Fächer, die gegebenenfalls an der Heimatuniveristät nicht erlaubt sind (z.B. Fach Arbeitsmedizin ist nicht erlaubt). Nicht erlaubte Fächer sind nur für Bewerber der teilnehmenden Universitäten hinterlegt. Im Zweifel ist deshalb immer eine Rücksprache mit der Heimatuniversität erforderlich.

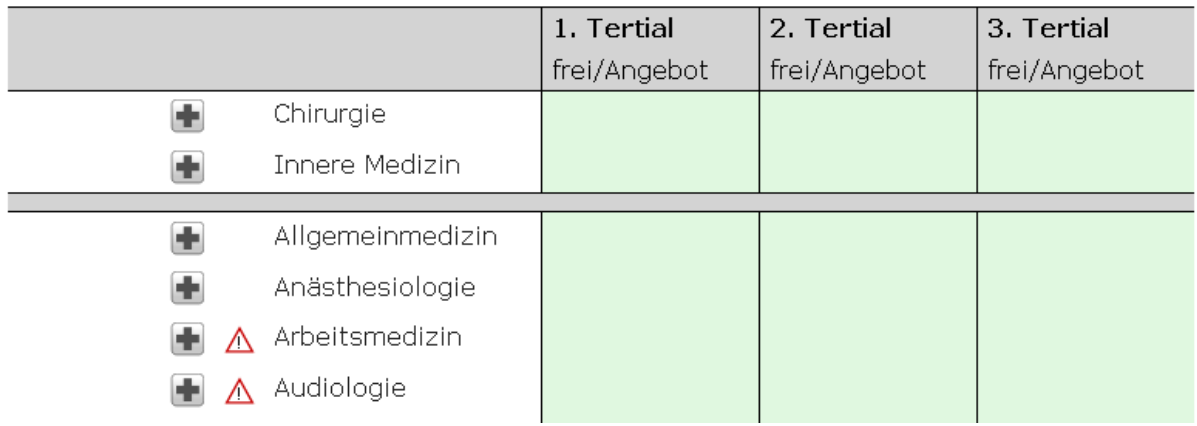

### <span id="page-3-1"></span>Platzhalter Inland/Ausland

Der Platzhalter Inland/Ausland wird für solche Tertiale verwendet, die nicht über das PJ-Portal gebucht werden können, z.B. Tertiale an einer nicht teilnehmenden Universität oder im Ausland. Außerdem können so Tertiale ergänzt werden, wenn zum Zeitpunkt der ersten Buchung bereits einige Tertiale abgeschlossen sind. Ein Splitting kann für diese Plätze nicht angegeben werden

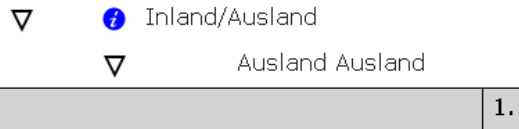

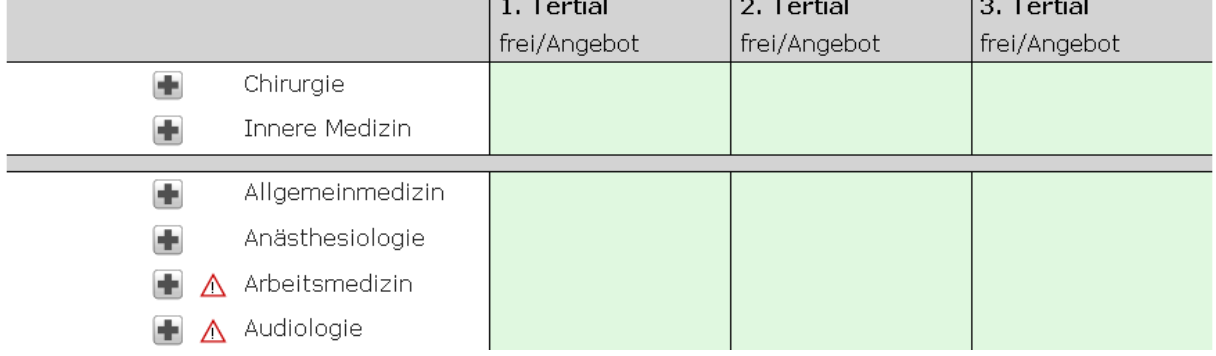

# <span id="page-4-0"></span>Schritt 2: Merken

Klick auf beim PJ Angebot übernimmt das Angebot in die Merkliste. Alle Angebote, die sich auf der Merkliste befinden, werden gekennzeichnet. In der Merkliste werden die gleichen Symbole wie beim PJ Angebot verwendet.

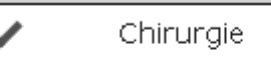

Innere Medizin

### Merkliste

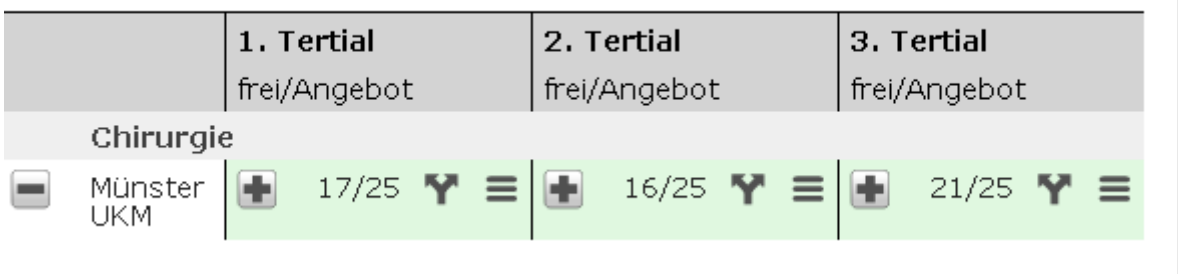

Klick auf in der Merkliste entfernt das Angebot wieder aus der Merkliste.

In der Merkliste wird immer das aktuell zur Verfügung stehende Angebot an Plätzen angzeigt. Durch

laden zu müssen.

Klick auf kann die Anzeige jederzeit aktualisiert werden, ohne die Seite vollständig neu

### <span id="page-4-1"></span>Schritt 3: Wunsch zusammenstellen

Klick auf **im der Merkliste übernimmt das Angebot für das Tertial in den Wunsch** 

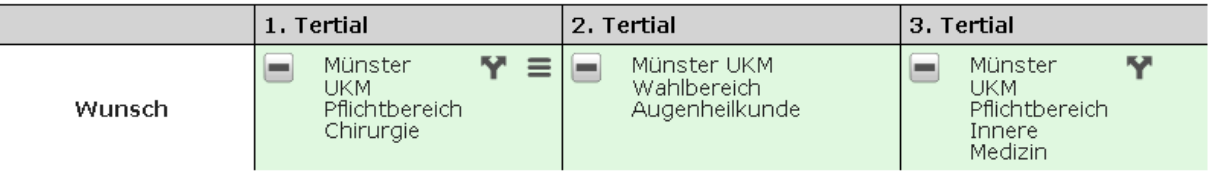

#### Merkliste

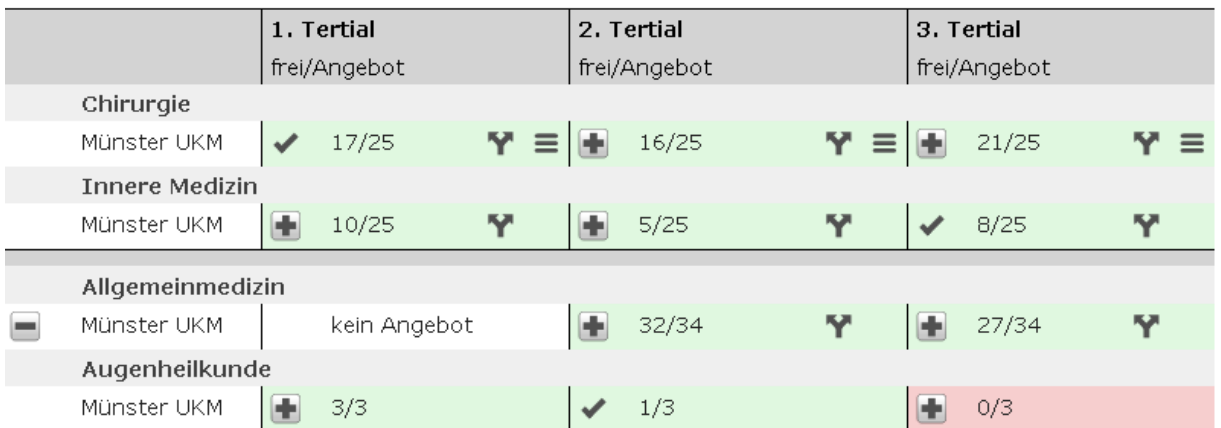

In der Merkliste wird ein Angebot aus dem Wunsch markiert. Angebote aus dem Wunsch können nicht von der Merkliste entfernt werden.

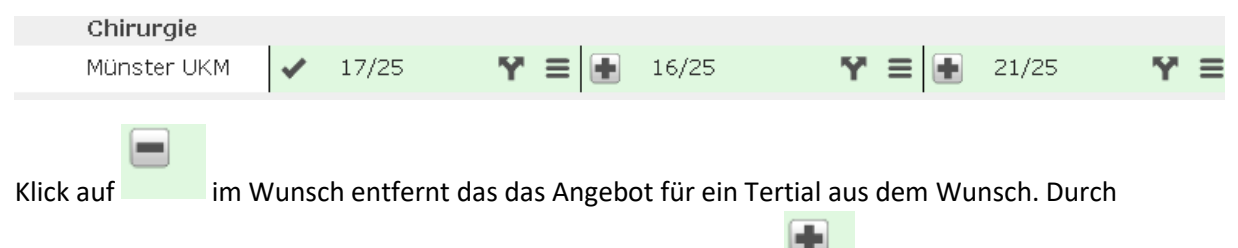

Auswahl eines anderen Angebots aus der Merkliste mit Klick auf kann ein Tertial auch direkt ausgetauscht werden.

#### <span id="page-5-0"></span>Gültige, ungültige und nicht buchbare Wünsche

Ein Wunsch wird als gültig anerkannt, wenn alle 3 Tertiale belegt sind und die beiden Pflichtfächer Innere Medizin und Chirurgie, sowie ein Wahlfach ausgewählt wurden.

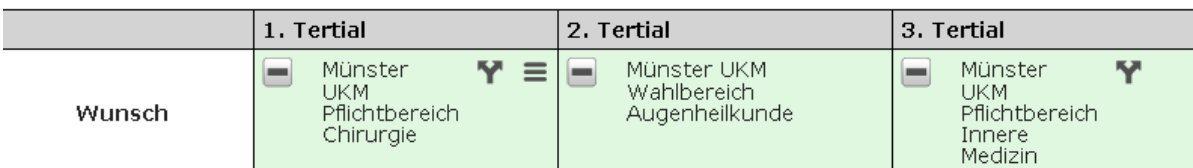

#### <span id="page-5-1"></span>Gültiger Wunsch mit Warnung

Das Warnsymbol kennzeichnet Wünsche, die gegebenenfalls gegen eine Regel der Heimatuniversität verstoßen können (z.B. Fach Diagnostische Radiologie ist nicht erlaubt). Diese Regeln sind nur für Bewerber der teilnehmenden Universitäten hinterlegt. Wünsche mit Warnungen werden vom System als gültig anerkannt und sind auch buchbar. Im Zweifel ist deshalb immer eine Rücksprache mit der Heimatuniversität erforderlich.

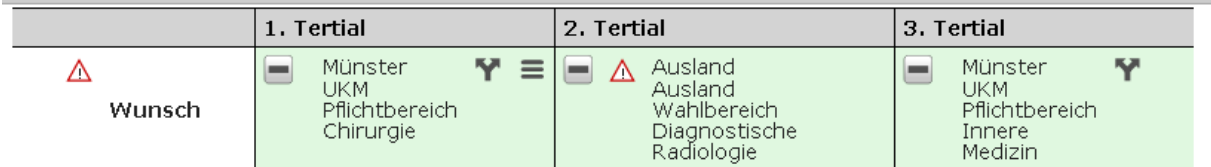

#### <span id="page-5-2"></span>Ungültiger Wunsch

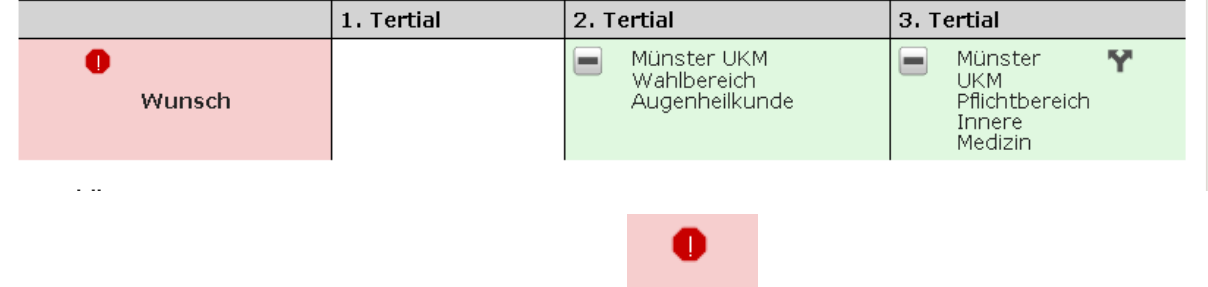

Auf ungültige Wünsche wird durch das Warnsymbol **himmelige wird wirden** hingewiesen. Fährt man mit der Maus über das Symbol (Mouse Over), wird eine Erläuterung angezeigt.

#### <span id="page-6-0"></span>Nicht buchbarer Wunsch

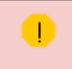

Auf nicht buchbare Wünsche wird durch das Informationssymbol **himmediate** hingewiesen(z.B. Fach Augenheilkunde hat keine verfügbaren Plätze). Bei Mouse Over gibt es eine Erläuterung.

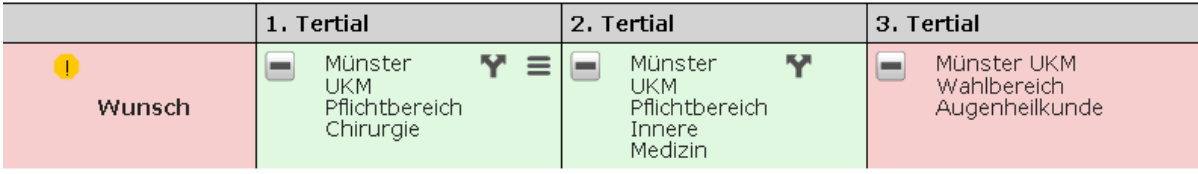

### <span id="page-6-1"></span>Schritt 4: Buchen

Im Informationsbereich der Merkliste erfahren Sie, ob bzw. wann Sie buchen dürfen.

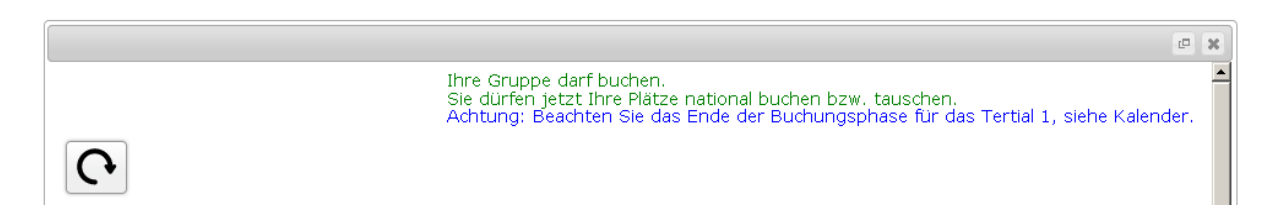

Kurz nach Beginn der indivduellen Buchungszeit kann der Buchungsmodus durch Klick auf

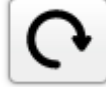

aktiviert werden. Gleichzeitig wird auch versucht, die Plätze des Wunsches zu reservieren. Diese Reservierung erfolgt bei jeder Aktualisierung der Merkliste. Die Plätze werden immer für 3 Minuten reserviert.

Beispiel für einen Wunsch, für den dem nicht alle 3 Tertiale reserviert werden konnten, dieser Wunsch ist nicht buchbar.

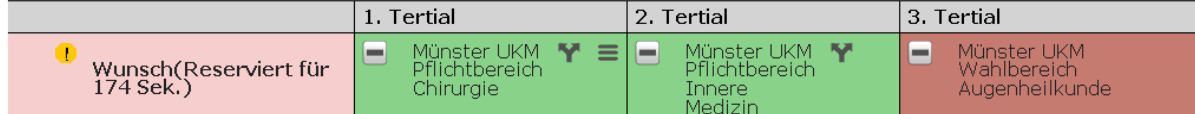

Beispiel für einen gültigen und buchbaren Wunsch

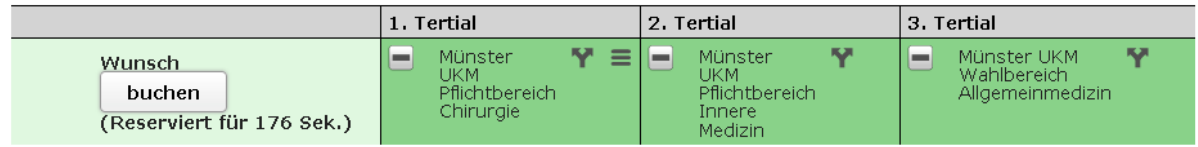

Durch Klick auf wird ein Wunsch verbindlich gebucht und Sie erhalten eine verbindliche Platzzusage der anbietenden Universitäten. Nach erfolgter Buchung erhalten sie auch eine E-Mail mit einer Buchungsbestätigung.

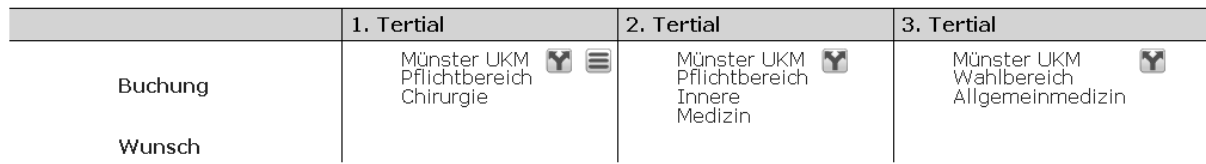

In der Merkliste sind gebuchte Fächer mit einem Schloss gekennzeichnet (z.B. Chirugie im 1. Tertial).

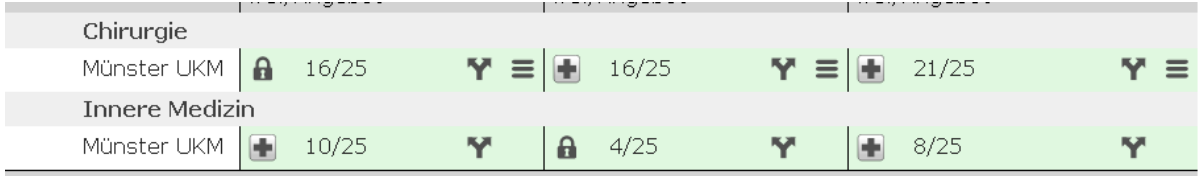

Nach Ablauf der Reservierungszeit wird die Reservierung aufgehoben und die Plätze stehen auch anderen Bewerbern wieder zur Verfügung.

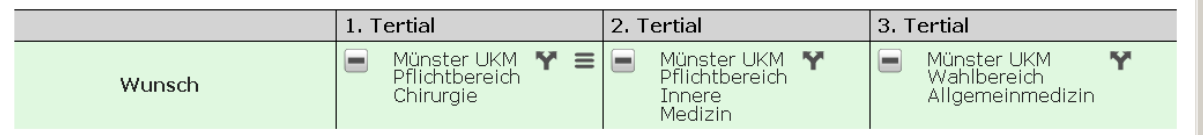

# <span id="page-7-0"></span>Schritt 5: (optional) weitere Angaben erfassen

Nach erfolgter Buchung können Sie Angaben zu Splitting, Tertialen an einem externen Krankenhaus oder gewünschten Fachoptionen erfassen. Dies erfolgt auf der Seite "Mein PJ".

### <span id="page-7-1"></span>Schritt 6: (optional) Umbuchen

Eine Umbuchung erfolgt durch die Aufnahme eines Fachs in den Wunsch und anschließender Buchung eines neuen gültigen Wunsches.

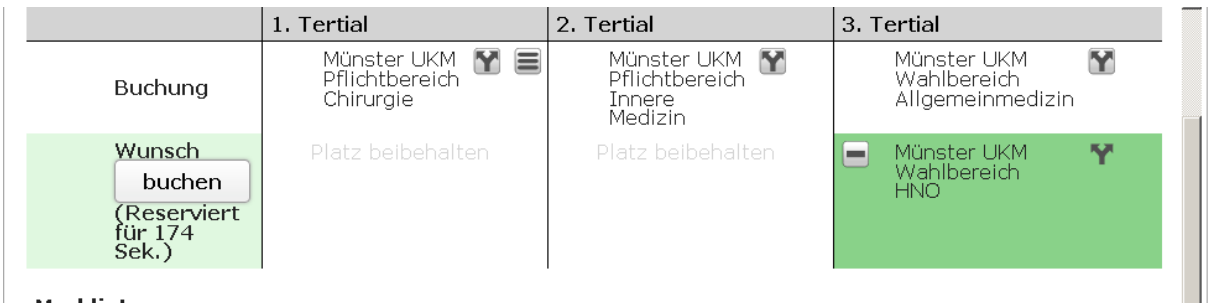

Marklinta

Zur Änderung der Fachreihenfolge ist der Weg über einen zwischenzeitlich nicht gültigen Wunsch notwendig. Im Beispiel soll das Wahlfach ins 2. Tertial gelegt werden, deshalb wird dort Augenheilkunde platziert. Weil die übrigen Tertiale noch auf "beibehalten" stehen, wird vor einem ungültigen Wunsch mit 2 Wahlfächern gewarnt. Erst wenn der Pflichtbereich "Innere Medizin" im Wunsch auf das dritte Tertial gelegt wird, wird die Umbuchung möglich.

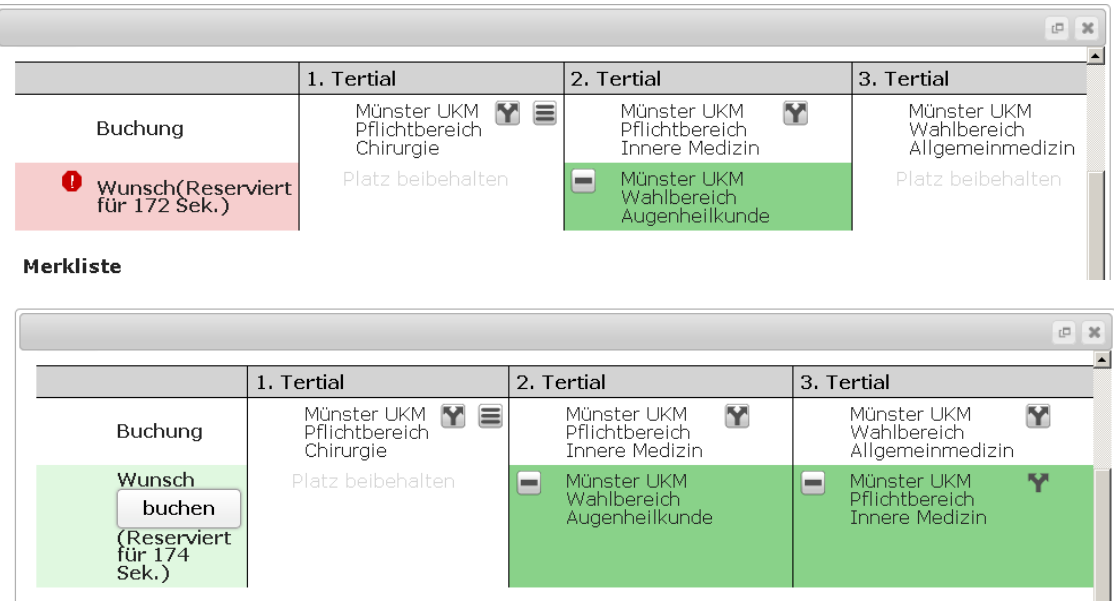

Änderungen einer Buchung sind im PJ-Portal grundsätzlich bis ca. 5 Wochen vor Tertialbeginn möglich. Danach ist eine Umbuchung für das kommende Tertial nicht mehr möglich.

In der lokalen Vergabephase ist eine Umbuchung erst wieder mit Beginn des lokalen Nachrückverfahrens möglich.

# <span id="page-8-0"></span>Schritt 7: (wichtig) Nicht benötigte Plätze freigeben

Werden über das PJ-Portal gebuchte Plätze nicht mehr benötigt, z.B. weil die betreffenden Tertiale an einem externen Krankenhaus absolviert werden, so ist eine Umbuchung auf das enstprechende Fach mit Hilfe des Platzhalters "Inland/Ausland" erforderlich. So haben andere Studierenden die Möglichkeit, das Fach noch zu belegen und die anbietenden Krankenhäuser berücksichtigen Sie nicht mehr in Ihren Planungen.

# <span id="page-8-1"></span>Sonderfall: Erste Buchung nach Buchungsende für das 1. Tertial

Erfolgt die erste Buchung im PJ-Portal nach Buchungsende für das 1. Tertial, so müssen alle nicht mehr buchbaren Tertiale durch das entsprechende Fach mittels Platzhalter "Inland/Ausland" vorbelegt werden, um einen gültigen Wunsch zu erhalten.

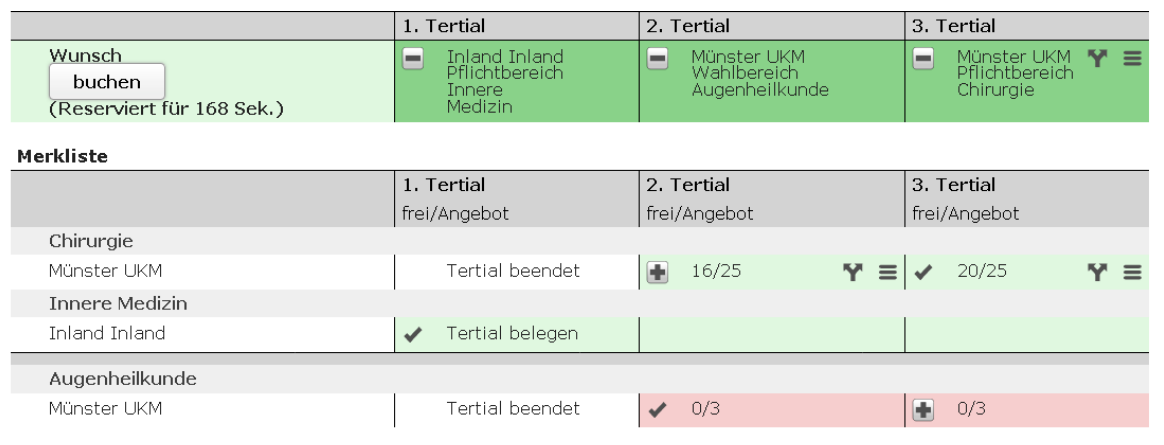